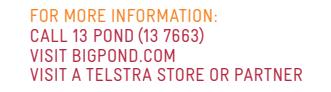

# **GETTING TO KNOW YOUR BIGPOND®** USB 4G

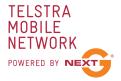

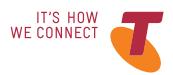

# Let'S get tHiS SHOW ON THE ROAD

 new USB 4G.This guide will help you You must be excited about your brand get started as quickly and easily as possible. It'll guide you through installation, show you how to set up your modem and help you out with any tricky bits.

# WHAT'S **INSIDE**

- Let's get started
- Getting connected
- Using the Connection Manager
- Problem solving
- Answering those niggling questions
- Things you need to know

# Let'S get **STARTED**

#### **Your package contains:**

- •BigPond® USB 4G device
- • This Quick Start Guide
- • USB extension cable
- • Laptop screen clip

#### **You can also purchase the following accessories for your device:**

- External antenna improves performance in Telstra store or partner for assistance with picking the best antenna option for you as well as help with installation. areas with low signal strength. See your local
- MicroSD™ card for external data storage (available at consumer electronics stores)

#### **You can use your Telstra USB 4G with these operating systems:**

- • Windows® 8 (Windows RT is not compatible)
- • Windows® 7 ( 32/64-bit)
- • Windows Vista® (SP2 32/64-bit)
- • Windows XP (SP3, Media Centre Editions 32/64-bit)
- • Mac OS® X 10.5.8 orlater

# make a note of your **BIGPOND DETAILS**

Your username and password have been emailed to you, however you may want to note these details below for easy reference.

#### **FMAIL ADDRESS**

 Remember, your email address is your [username@bigpond.com](mailto:username@bigpond.com)

## **PASSWORD**

 It's a good idea to protect yourself by writing down a reminder, rather than your actual password.

# your bigpond uSb 4g

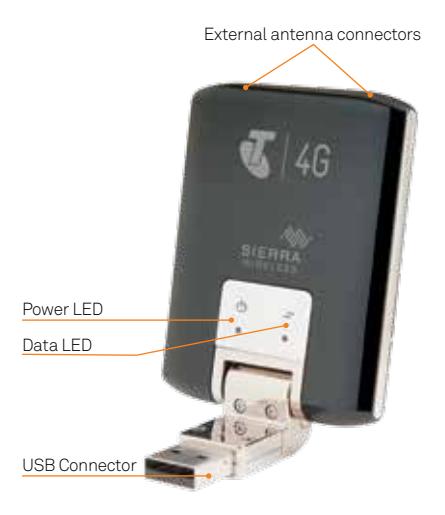

## LED INDICATORS

 The LED indicators shows the status ofthe device and indicates when you are sending or receiving data by a solid indicator.

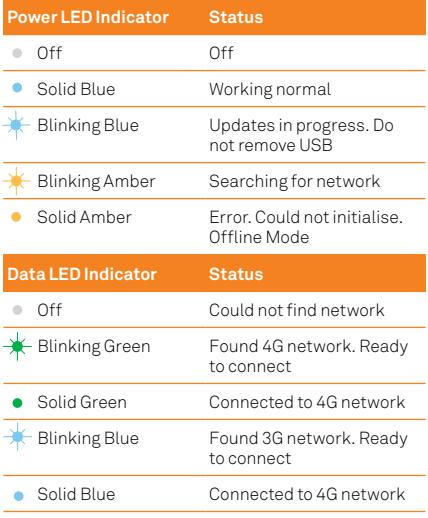

# **GETTING CONNECTED**

## 1. inSert uSb

Remove the back cover and insert the SIM card as shown in the illustrations.

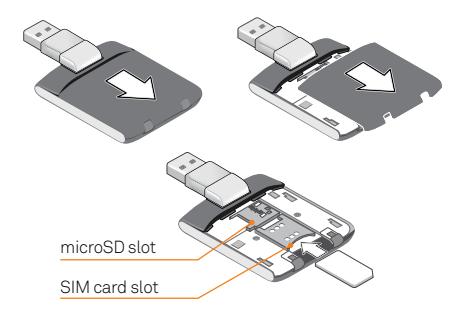

Insert the device into the USB port.

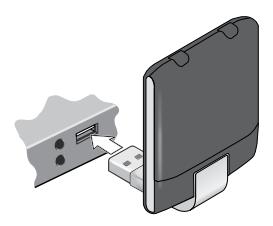

#### 2. foLLow tHe promptS to CompLete **INSTALLATION**

The computer will detect the new hardware and start the installation process.

Click Install to start installation.

#### Handy Hint

 If nothing happens your security settings may be preventing Autorun. The Mobile Broadband Manager software will need to be manually installed.

#### Windows Users

 From your Desktop or Start Menu select Computer or My Computer (XP). Double click on the file named "setup.exe" to begin the installation.

#### Mac Users

 Double click the CD drive icon that appears on your desktop. When the BigPond Connection Manager icon appears, click it to begin the installation.

•Click next to continue

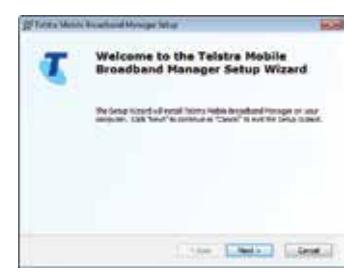

. Once you have reviewed Our Customer Terms, click on I confirm that I wish to proceed and click Next

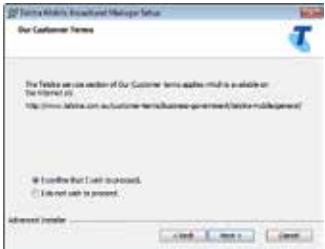

•Click Next to accept the default location to save the connection manager software, or click on Browse to specify a different location. The wizard takes a few minutes to complete.

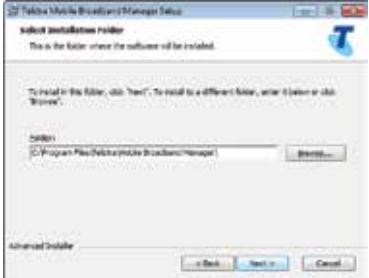

Once installation is complete, click Finish to exit the setup.

#### 3. LAUNCH CONNECTION MANAGER (BIGPOND MOBILE BROADBAND MANAGER SOFTWARE)

Once installation is complete a shortcut will be created on your desktop. Double click on the shortcut to open the Mobile Broadband Manager.

Click Connect Now to start using your device.

#### **Handy Hint**

Windows 8 users can also connect and disconnect from Tile view by selecting Settings> Networks

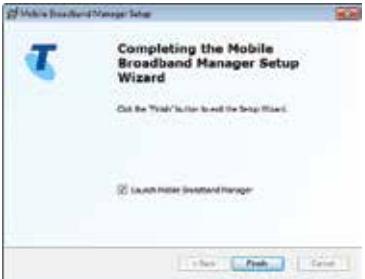

Manager and monitoring your usage see pages<br>11-12. For more information on using the Connection

## 4. regiSter your aCCount

- password or your billing details if you haven't • You will need your BigPond® username and signed up yet .
- From the Connection Manager click on Register to begin.

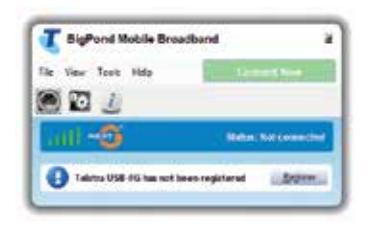

**Important:** There are instances where the if you have registered before. If it does, go through the registration process again to setup connection manager may ask to register even your device.

#### **No Username**

- • If you bought your device from a Telstra store or partner and you did not sign up to an account in store, you will need to register your billing details and create a user name and password.
- click 'Next'. Follow the prompts to set up your • Select 'I am new to BigPond® and Telstra' and account.
- If you're an existing BigPond® or Telstra customer, but have not created an account, select 'I am an existing BigPond or Telstra Customer, but I don't have a username or password'.

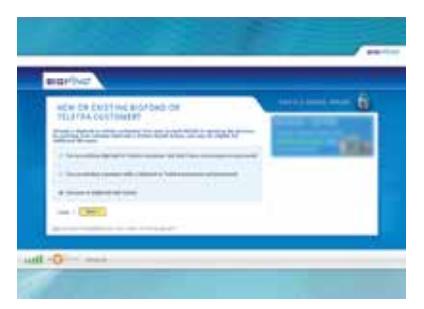

#### **Existing Username**

 • If you ordered your device online or overthe phone, or if you signed up to an account in a Telstra or partner store, you'll have already provided your credentials during the sign up process and created a username and password.

• Select I have an e-mail address and password for my new Mobile Broadband account.

Note: Your Bigpond username and password have been emailed to you. You can access your password online at <http://myacct.bigpond.com>

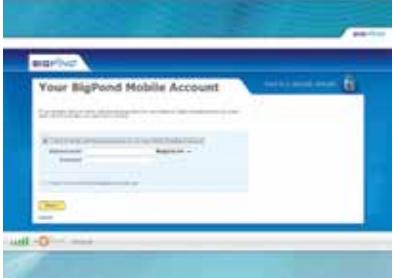

## **5. SETUP YOUR EMAIL**

Once you've completed the registration process, you will be provided with the option to set up your BigPond® email.

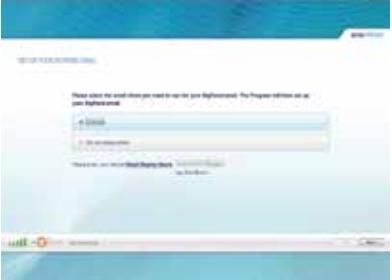

## **6. COMPLETE INSTALLATION**

If you have followed all the previous steps, the following page will be displayed.

Please read this page carefully.

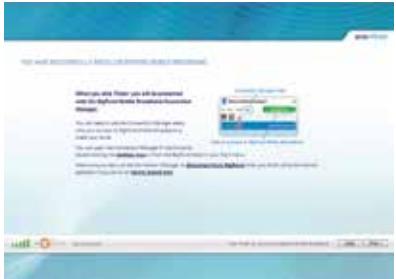

# USING THE CONNECTION **MANAGFR**

## **GETTING ONLINE**

Once the Connection Manager has loaded up you will be able to click Connect Now.

Whenever the USB device is plugged into your computer the Connection Manager will automatically launch. Alternatively double click the shortcut on your desktop called Mobile Broadband Manager.

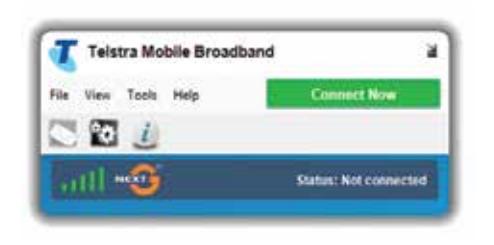

## ConneCtion manager iConS

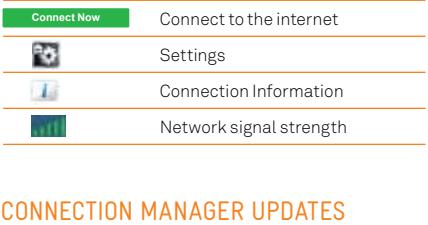

 check for software updates. To manually download the latest software, you can click on Tools and select Check for Updates. Alternatively, visit <u>telstra.com</u> and select Business and Enterprise > Help & Support > Software Downloads. Select either Windows® The Connection Manager will automatically or Mac Installation.

# PROBI FM SOLVING

## WHY CAN'T I CONNECT?

 If you are having an issue accessing the internet try the below.

 1. Ensure the USB is plugged in correctly.

 2. Unplug the USB and plug itinto a different USB port.

 3. Restart your computer.

4. Turn off or temporarily disable any Security Programs or Firewalls.

5. Uninstall the Mobile Broadband Manager and restart the computer, plug the USB in and reinstall the Mobile Broadband Manager.

 6. If possible try the USB in another computer.

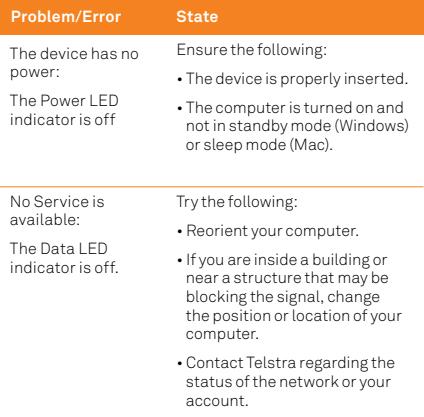

# **ANSWERING THOSE** NIGGI ING QUESTIONS

#### WHEN DO LUSE THE EXTENSION CARLE AND CLIP?

If the orientation of your computer's USB slot or the thickness of your computer are such that pressure is applied to the end or side of the modem, you may damage the modem or vour computer. In such cases, do not insert the modem directly into your computer's USB slot. Use the USB extension cable and laptop screen clip instead.

## HOW DO I INSERT A MICROSD CARD?

The microSD slot is located beneath the back cover See the illustration below

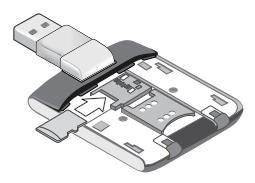

### CONNECTING AN EXTERNAL ANTENNA

- **1**. Remove the back cover.
- **2**. Pull back the antenna connector cover.
- **3**. Replace the back cover.

 See next page for more details.

#### Handy Hint

 Your device has two antenna connectors. If only connecting a single antenna, please make sure to use connector "1". Dual port antennas are available for separate purchase.

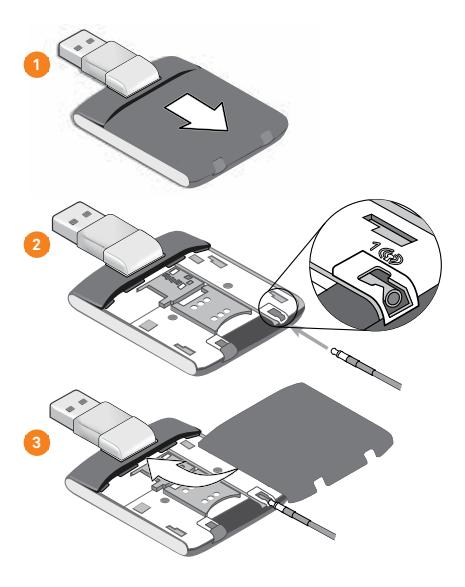

# tHingS you NFFN TO KNOW

Network unlocking fee applies.

Telstra Mobile Network coverage depends on your location, device and whether your device has an external antenna attached.

Actual speeds vary due to factors such as location, distance from the base station, local terrain, user numbers, hardware & software configuration and download source/upload destination. If multiple users access the Wi-Fi device the typical speed range per user may be reduced.

Visit [telstra.com/mobilebbcoverage](https://telstra.com/mobilebbcoverage) to check if you are in a coverage area.

Windows and Windows Vista are trademarks of the Microsoft group of companies.Mac is a trademark of Apple Inc., registered in the US and other countries. ® Registered trade mark of Telstra Corporation Limited ABN 33 051 775 556.